## How To Access and Use ATLA by Melanie Quinn, Librarian

Sign into your eLearning account

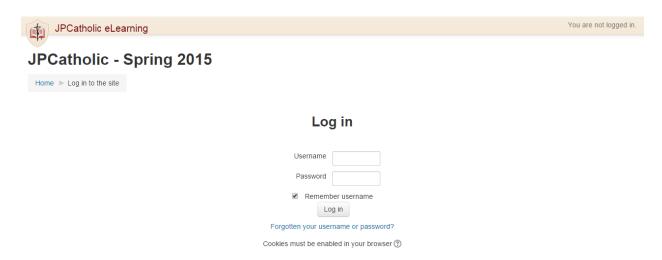

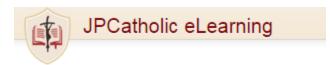

## JPCatholic - Spring

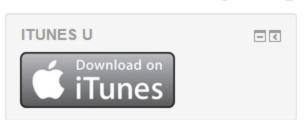

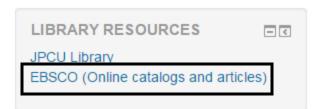

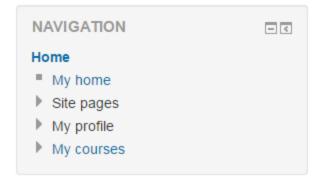

On the left under LIBRARY RESOURCES
Click on EBSCO (Online catalogs and articles)

Enter your Student ID number in the box as requested and click Login.

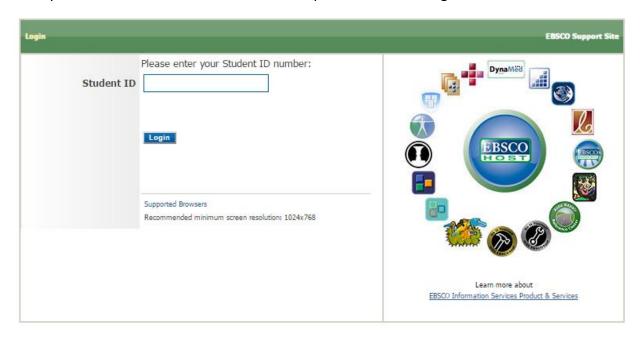

Put one search term in each box. Click the boxes next to Full Text and Scholarly (Peer Reviewed) Journals.

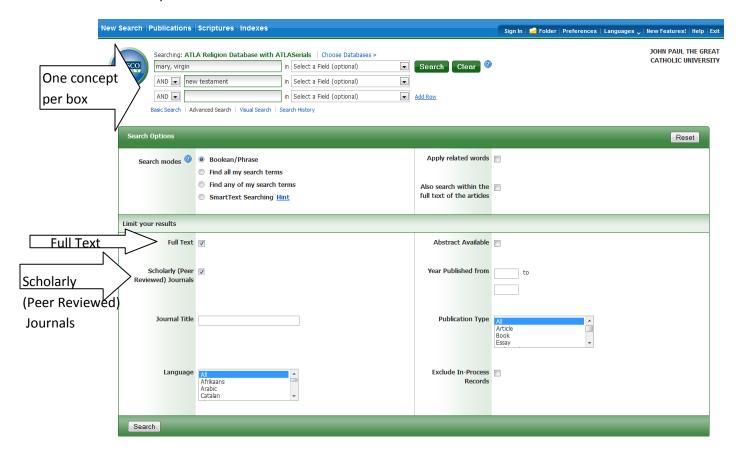

Clicking on the title of any article will bring up a detailed record that will tell you a little more about the article. Clicking on the PDF Full Text link will bring up the full text. You can save or print the PDF document.

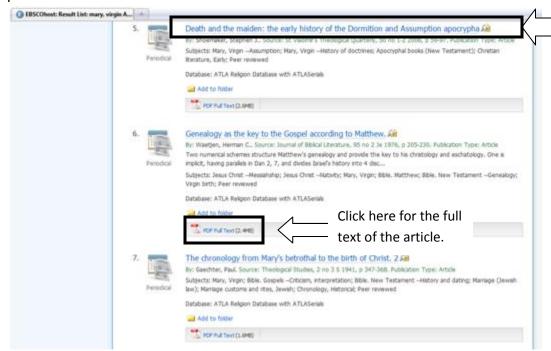

Click here for more information on this article.

## Detailed record view:

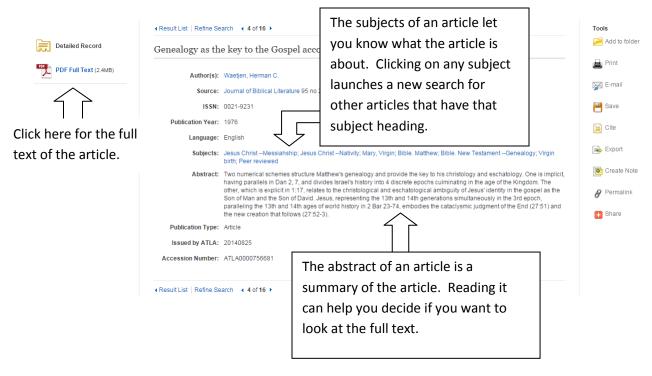

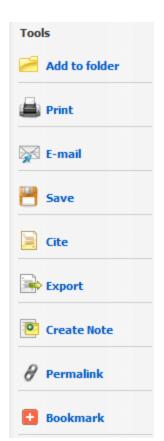

The detailed record view also includes this tools menu.

The Add to folder button allows you to keep a list of articles you would like to review later. Be aware that if you close your browser or your session times out the folder will be emptied.

The Cite button will help you cite the article in your paper. Be sure you check the citation given against the instructions given by your professor or the style guide you are using. The librarian can also help with citation questions.

If you need research help or have questions about how to use ATLA please email mquinn@jpcatholic.com.

## Other tutorials for ATLA

See the library website for video tutorials on basic and advanced searching, searching Scripture Citations using the Scriptures Tool, searching Scripture Citations using the Scripture Citation Index and searching subject headings for the sacred texts of world religions.

http://www.jpcatholic.com/jplibrary/library\_tutorials.php

Check the eLearning course JPCU Library & Online Resources for other guides like this particularly the one on how to search ATLA by Scripture Verse.